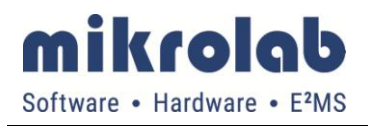

3739 v-link Date: 11.10.2019

# Operating and Installation Instructions

# for

# 3739 v-link

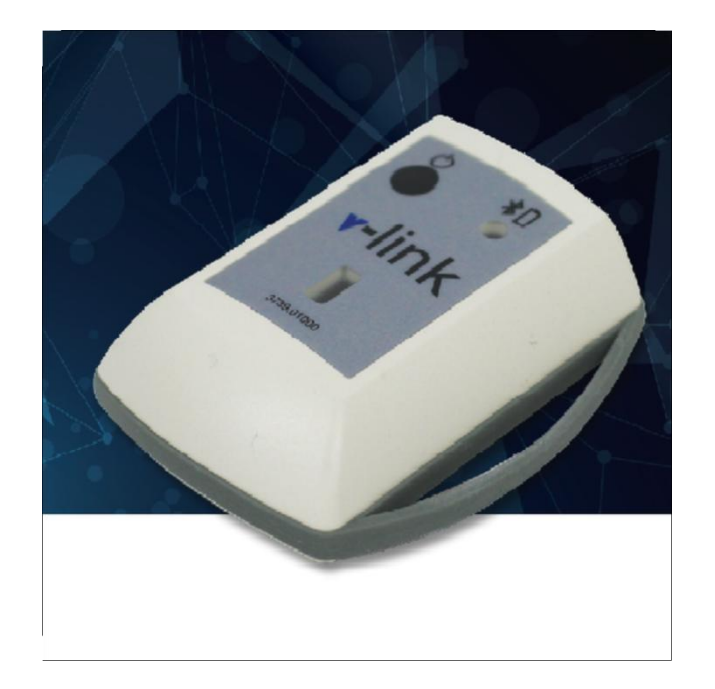

© 2019 mikrolab Entwicklungsgesellschaft für Elektroniksysteme mbH

This work is protected by copyright. All rights, including those of translation, reprinting and the reproduction of the work or parts thereof, reserved. No part of this work may be reproduced or transmitted in any form or by any means, including photocopying, recording, or by use of electronic systems, without written permission of mikrolab GmbH. Printed in Germany

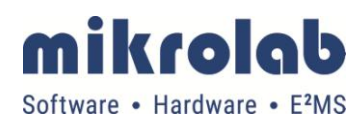

# **Table of contents**

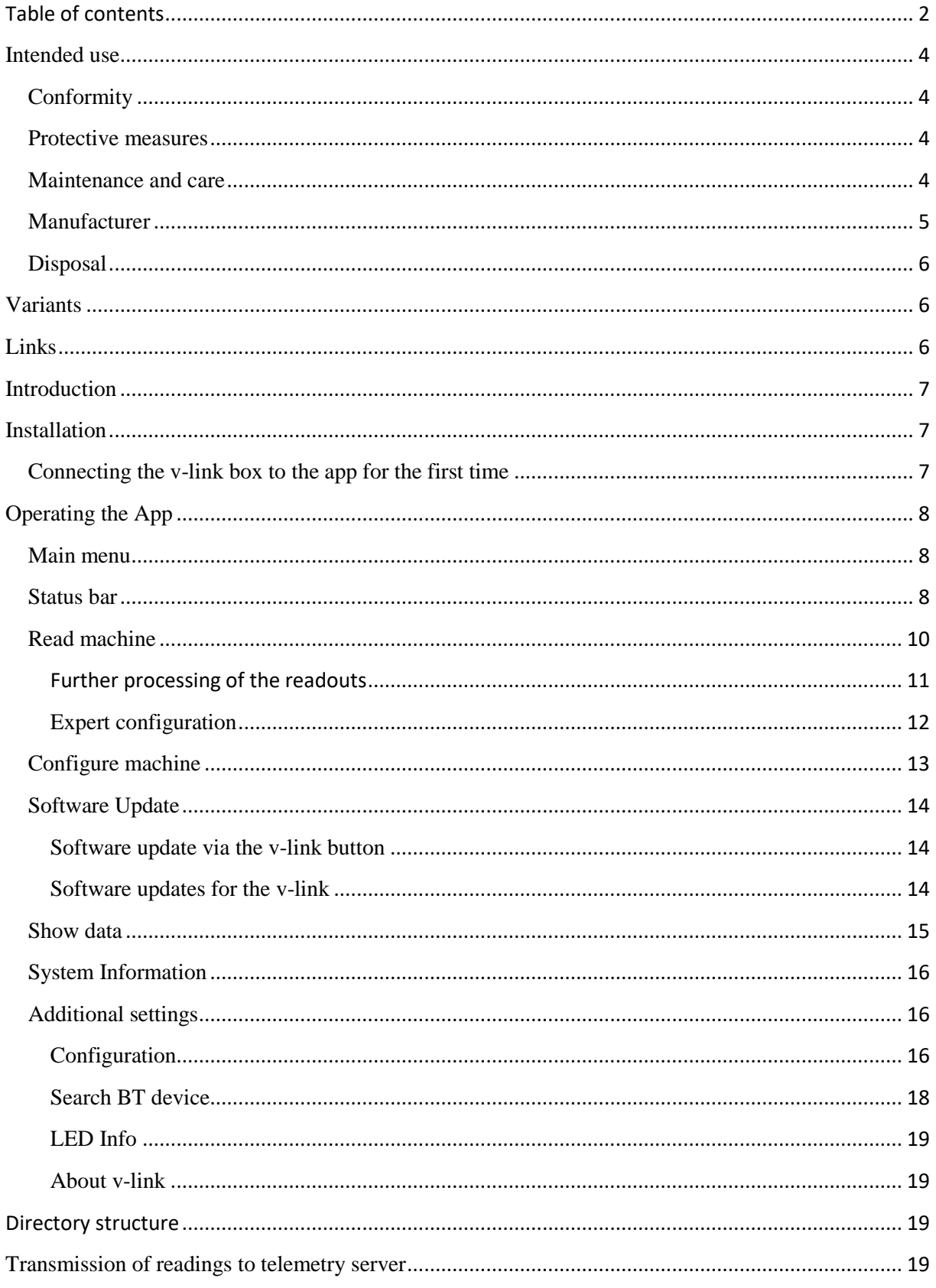

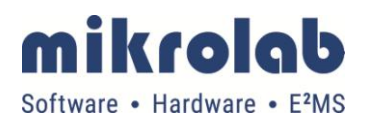

# v-link Date: 11.10.2019

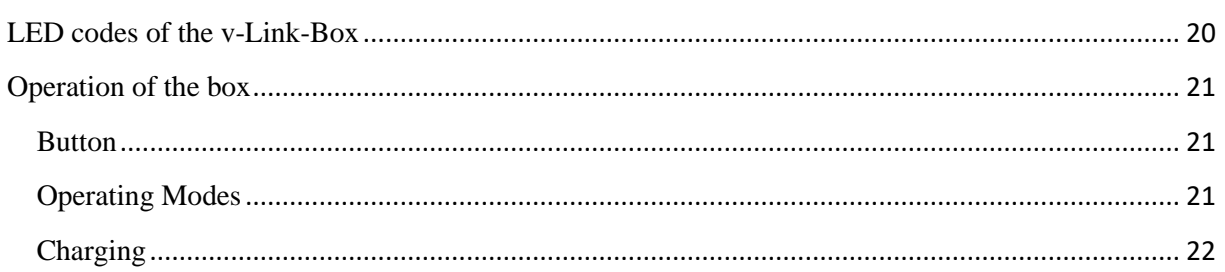

# **General information**

These instructions apply to all versions of the 3739 *v-link* product. Variant-dependent differences are shown in the text.

Read these operating instructions carefully before commissioning and keep them in a safe place.

The permissible operating temperature is -20 to +60°C, the permissible storage temperature -20 to  $+20^{\circ}$ C.

The operating distance is 30 - 80 cm, the maximum reading distance 150 cm.

The device contains a lithium polymer accumulator and must be disposed of as electrical waste.

Opening the *v-link box* voids the warranty.

## **Intended use**

*v-link* is a communication solution for vending machines and shall only be used in this environment.

The correct function of *the v-link* box can only be guaranteed by mikrolab for the vending machine interfaces listed in the whitelist (see [Links\)](#page-5-0). In case of problems with non-listed machine interfaces, mikrolab can offer support, for example in the form of software updates.

The correct functioning of the *v-link app* can only be guaranteed by mikrolab for the mobile devices listed in the whitelist (see [Links\)](#page-5-0). In case of problems with non-listed mobile devices, mikrolab can offer support, for example in the form of software updates.

# **Conformity**

The *v-link* has an EC declaration of conformity in accordance with the directives of the European Parliament and the Council of the European Union. It complies with the CE standard and Bluetooth 2.1 specifications.

#### **Protective measures**

The *v-link* may only be operated after reading the operating instructions and by qualified personnel. It is not intended to open the device for repair.

## **Maintenance and care**

The *v-link* does not require maintenance. The app checks regularly if a new version is available and updates itself automatically. The box can be cleaned externally with a damp cloth.

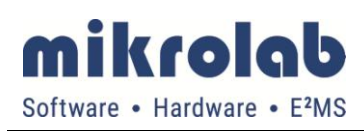

Instruction manual

## Date: 11.10.2019

# **Scope of delivery**

- v-link box
- carrying strap
- Qi charging station with USB cable
- quick start guide
- instruction manual

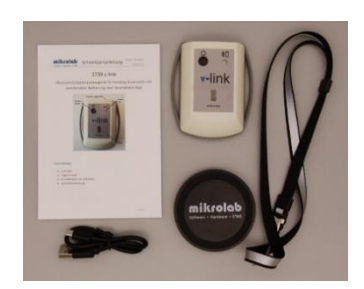

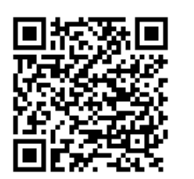

To use the v-link you need the *v-link app*. This app can be downloaded free of charge from the Android App-Store (search for "v-link", or use the adjacent QR-Code); please refer to the whitelist (see chapte[r Links\)](#page-5-0). An iOS version of the app is not available.

### **Accessories**

The following accessories for the v-link can be ordered separately:

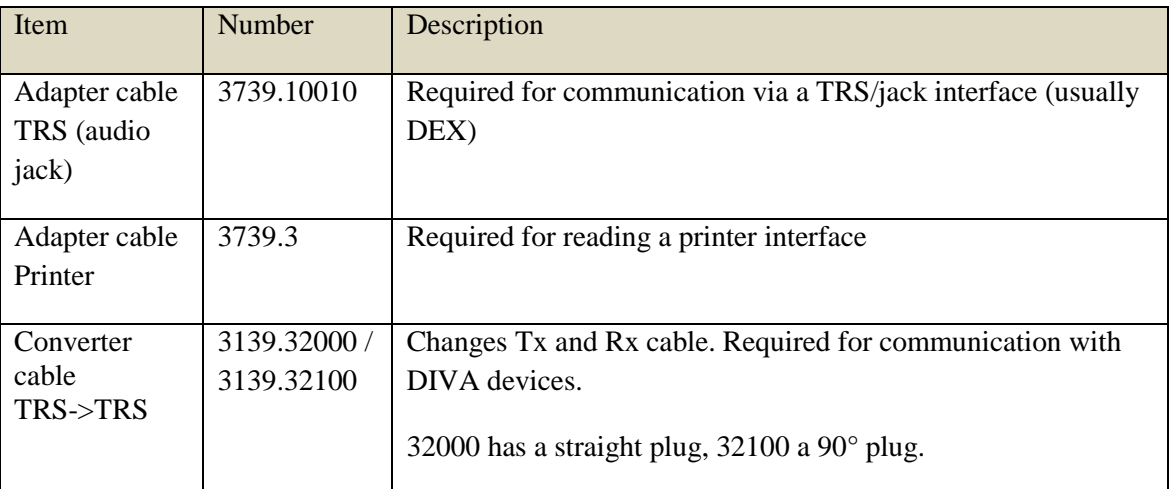

Further accessories can be provided by mikrolab on request.

#### **Manufacturer**

mikrolab Entwicklungsgesellschaft für Elektroniksysteme mbH Dieter-Streng-Str. 1 90766 Fürth, Germany Telefon 0911/37704-0 Fax 0911/37704-150

[info@mikrolab.com](http://www.mikrolab.com/) [www.mikrolab.com](http://www.mikrolab.de/)

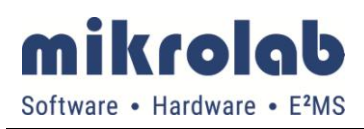

Instruction manual

3739 v-link

Date: 11.10.2019

# **Disposal**

For environmentally friendly disposal of the *v-link box*, its battery must be disposed of separately. To do this, open the box and remove the battery. Since opening the v-link box will void the warranty this should only be done to dispose of the device.

# **Variants**

The *v-link box* is available in two hardware versions:

3739-01000.01 and 3739-01000.02, , which differ only in the printing on the housing.

Functionally, the two variants are identical.

# <span id="page-5-0"></span>**Links**

Further documents and firmware versions of the v-link on the homepage of mikrolab: <http://www.mikrolab.com/de/produkte/telemetrie.html> (or QR-Code to the right)

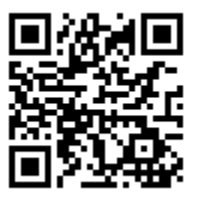

Homepage of EVA with EVA-DTS-Standard <https://www.vending-europe.eu/>

# **Introduction**

The v-link is a mobile communication solution for vending machines that can be used to read EVA-DTS sales statistics, import configurations and transfer software updates. For this purpose, the v-link supports the IrDA interface and the DDCMP and DEX/UCS protocols commonly used in the vending sector. Further interfaces such as TRS/audio jack plugs or printers can be addressed via cable adapters available separately. v-link is conveniently operated via an Android app, which is provided free of charge.

Read-out statistics can be displayed by the app or sent to a database server via SIM card for further processing.

# **Installation**

The v-link box is not supplied with a fully charged battery, so it must first be inductively charged with a QI charger. Mikrolab recommends using the supplied charger for this purpose. Connect the USB cable of the charger to your PC and place the v-link box in the middle of the device. The box will activate and begin the charging cycle.

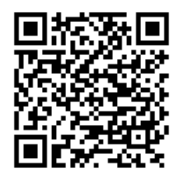

The app for controlling the v-link can be obtained free of charge from the Google App Store (search for v-link, or use the QR code to the left) and must be installed on a smartphone or tablet with Android 5.1 to 9.x. A version of the app for iOS does not exist.

# **Connecting the v-link box to the app for the first time**

The *v-link box* must be paired with the smartphone once before it can be used. To do this, perform the following steps:

- Start the *v-link box* by pressing the On/Off button.
- Start the app and select the menu item "Search BT device".
- Press "Search". The app will now list all active Bluetooth capable devices nearby.
- Select the device ML\_xxxx-yyy (xxxx-yyy corresponds to the serial number on the *v-link box*) and confirm the pop-up message(s). If the *v-link box* does not appear in the list, briefly press its On/Off button and then press "Search" again.
- As soon as the Bluetooth status icon turns green, the app and the box are paired.

These steps are only necessary during the initial start-up; once the App and Box have been successfully paired, they will automatically connect at a later time as soon as they are within range. This can be accelerated by tapping the Bluetooth status icon.

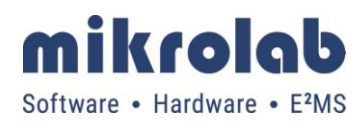

# **Operating the App**

## **Main menu**

The main menu of the v-link app provides access to the most frequently used functions on one page, as well as a status bar at the top of the screen that displays the most important information. Both are discussed in detail in the following sections.

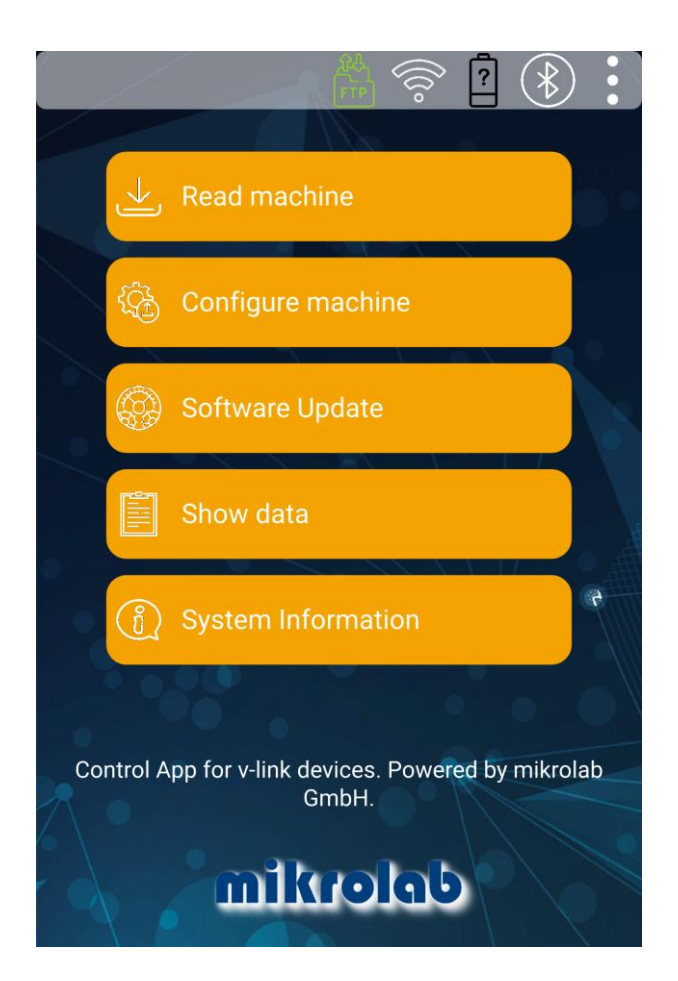

## **Status bar**

The status bar at the top of the screen is visible in every screen of the application and has six icons:

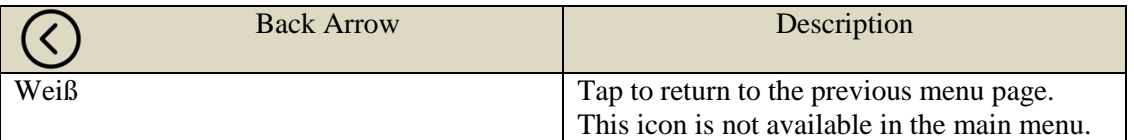

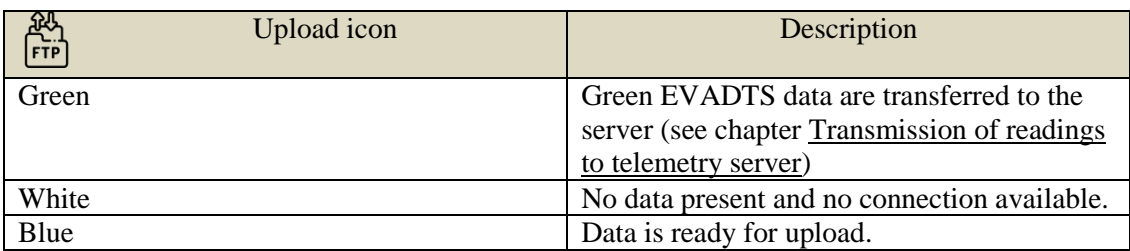

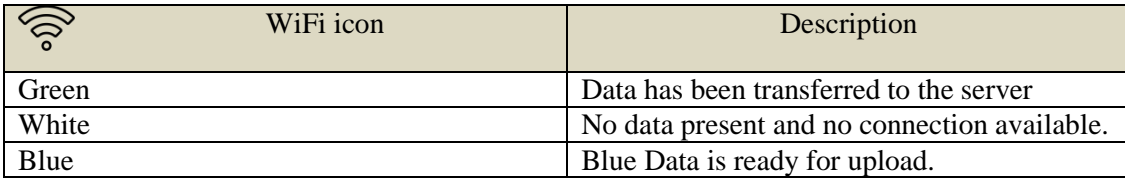

The upload and WiFi symbol belong to the telemetry upload functionality, which is described in detail in chapter [Transmission of readings to telemetry server.](#page-18-0)

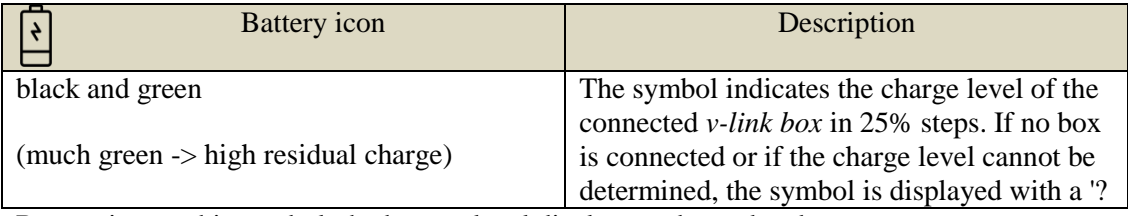

By tapping on this symbol, the battery level display can be updated.

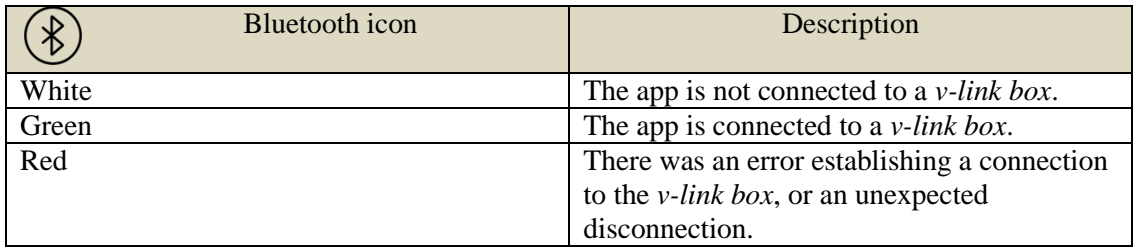

Tap this icon to establish or terminate the Bluetooth connection to the paired *v-link box*.

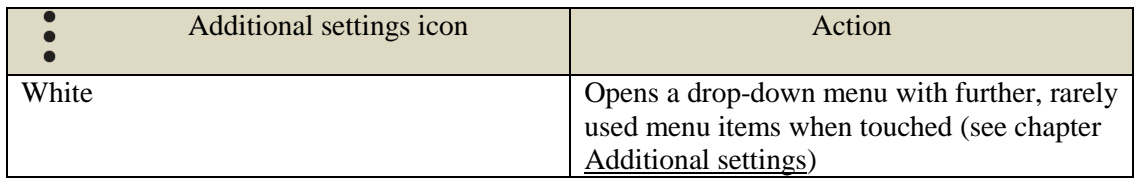

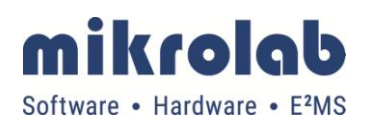

# **Read machine**

This menu item can be used to read out vending machines.

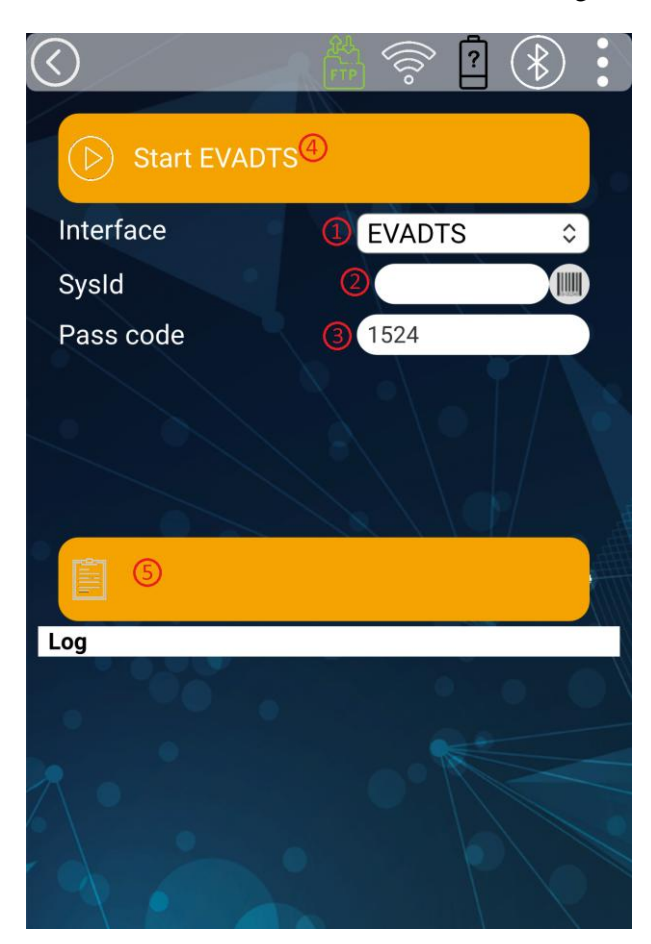

For this purpose, under "Interface" you must select which interface and which protocol is to be used to read out the vending machine  $\bullet$ :

<span id="page-9-0"></span>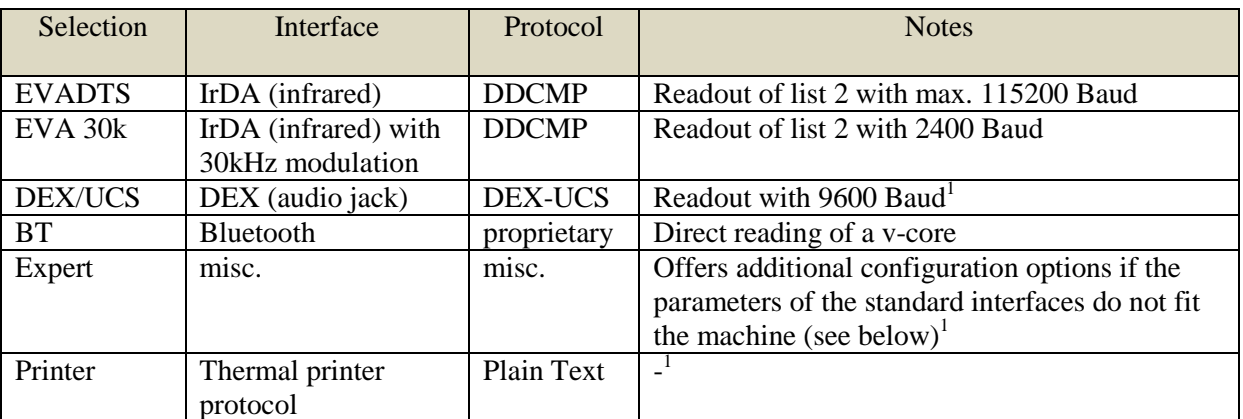

 $\overline{a}$ 

 $1$  A separately available adapter cable is required for a DEX or printer readout.

Changes and errors excepted **Page 10/22**  $2$  The file name under which the readout is stored consists of a machine identification as well as the date and time

The p[a](#page-10-0)rameter SysId  $\bullet$  is used to generate the file name for the read data<sup>2</sup>. As an alternative to manual input, the Id can also be read from a barcode via the camera of the smartphone/tablet using the scanner button.

If the machine is secured with a DDCMP security/passport code, this must be entered in the Pass code field in the sequence S2 S1 P2 P1 (see EVA-DTS specifications, chapter 3.6.4.1.1)  $\bullet$ . This menu item is not displayed for interfaces that do not have passcode functionality.

If the parameters are set correctly, the actual readout can be started. To do this, the *v-link box* must be held in front of the vending machines in such a way that the two IR interfaces are about 30-80 cm away and point towards each other (IrDA readout) or the *v-link box* must be connected to the vending machine via a cable adapter (TRS/audio jack, printer, etc.). The "START xxx" button must then be pressed<sup>9</sup>. A progress counter indicates the progress of the readout.

<span id="page-10-0"></span>After a successful readout, the readout file is displayed  $\mathbf{\Theta}^2$ . By tapping on the file name, the app switches to the "Show data" page, where the readout can be displayed (see chapter [Show data\)](#page-14-0).

If the v-link has successfully read out the machine but is unable to forward the readout to the app, the readout is buffered on the v-link until it is reconnected to the app; the transfer takes place automatically as soon as the two devices are reconnected.

#### **Further processing of the readouts**

The read data records are stored on the Device under the public directory "Documents". The *v-link app* creates a directory structure starting with v-linkData for this purpose.

 $\overline{\phantom{a}}$ 

 $2$  The file name under which the readout is stored consists of a machine identification as well as the date and time of the readout. The SysID is used as identification, or, if it is not set, the first non-empty EVA data field of the following list: ID106 ID101 CA106

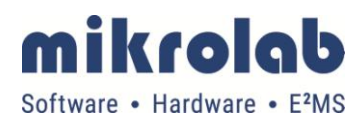

#### **Expert configuration**

In the expert configuration, further options are available to parameterize the *v-link box* for readout and can be used if the standard readout options are not suitable for the machine type to be readout.

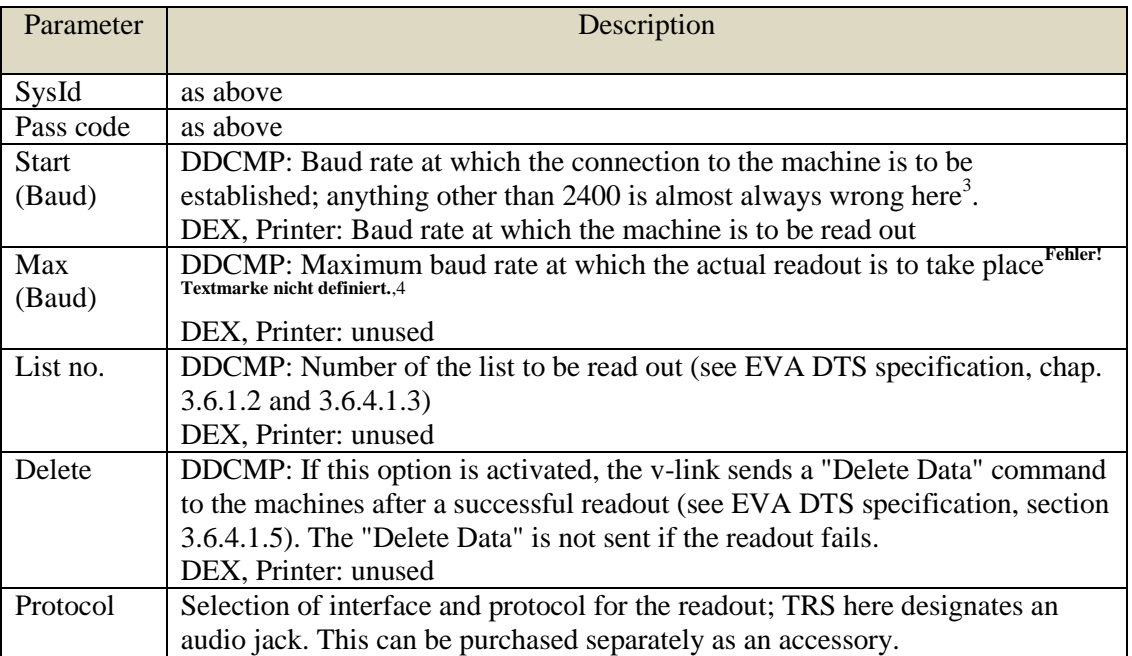

In addition to the expert settings, it is also possible to adjust the communication parameters via a configuration file. This allows settings to be made that go beyond the expert settings, but changing the configuration file also entails risks. Instructions can be found on the mikrolab homepage (see chapter [Links\)](#page-5-0).

 $\overline{\phantom{a}}$ 

<sup>&</sup>lt;sup>3</sup> The "30K" options indicate that a 30kHz modulation should be used at the infrared interface; not supported with DEX and Printer.

<sup>&</sup>lt;sup>4</sup> The actual transfer rate may be lower if the machine does not support the selected baud rate.

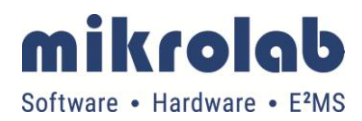

## **Configure machine**

This menu can be used to send EVA-DTS configurations saved as a file to vending machines.

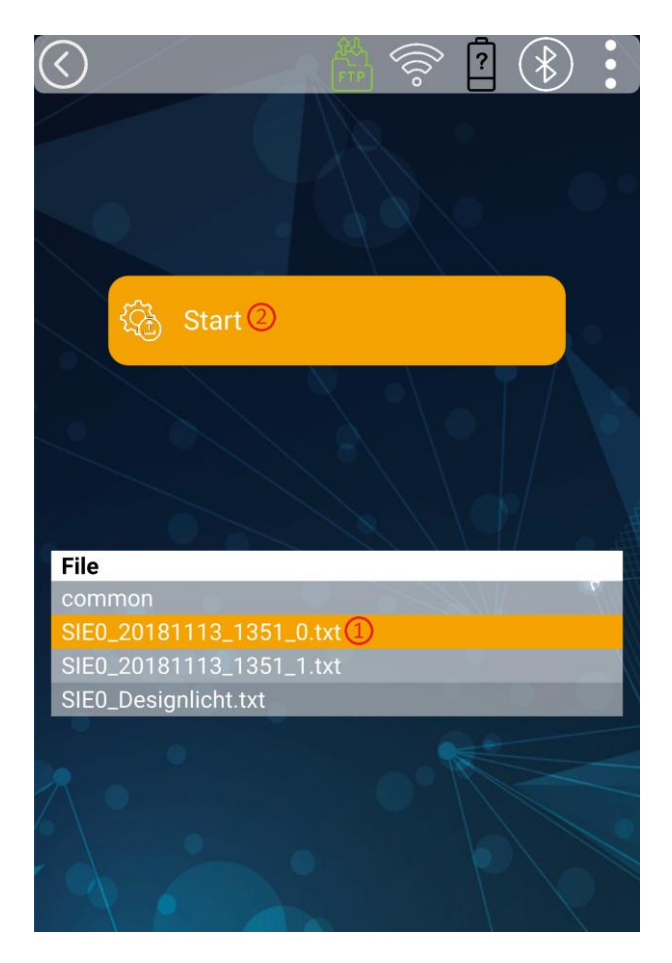

The files must be stored in the file system of the smartphone under *"Your Device"/Documents/vlinkData/Configuration* (see also chapter *Directory structure*), and then selected in the file browser of the app  $\bullet$ . The configuration file is then sent by pressing "Start"  $\bullet$ . To do this, the *v-link box* must be held in front of the vending machines in such a way that the two IR interfaces are about 30-80 cm away and point towards each other (IrDA readout) or the *v-link box* must be connected to the vending machine via a cable adapter (TRS/audio jack, printer, etc.). For interface, baud rate etc. the app uses the same settings that were set during the last readout.

A progress counter shows the progress of the configuration.

## **Software Update**

v-link is able to transfer software updates to a machine via the DDCMP protocol. As with the configurations, the file with the update must be stored in the file system of the smartphone under *"Your Device"/Documents/v-linkData/Software* (see also chapter [Directory structure\)](#page-18-1). Select the file in the *v-link* file browser and then press Start to initiate the update. To do this, the *v-link box* must be held in front of the vending machines in such a way that the two IR interfaces are about 30-80 cm away and point towards each other (IrDA readout) or *the v-link box* must be connected to the vending machine via a cable adapter (TRS/audio jack, printer, etc.).

A progress counter shows the progress of the update.

#### **Software update via the v-link button**

In the procedure described above, the file is first transferred to the v-link and then sent from the v-link to the machine. If several vending machines are to be updated with the same software, unnecessary waiting times will occur because the software update is already on the v-link box after the first pass. In this case, the update can be significantly accelerated by starting it on the following vending machines using the v-link box button instead of the app (see chapter [Operation of the](#page-20-0) box).<sup>5</sup>

#### **Software updates for the v-link**

Mikrolab regularly enhances the v-link software to add new features and eliminate known incompatibilities with vending machines or mobile devices.

The current version of the *v-link app* is available from the Android App Store. The app automatically checks if a new version is available and updates itself if necessary.

The current firmware for the *v-link box* can be downloaded from the mikrolab homepage. The update must be stored in the subfolder *"Your Device"/Documents/v-linkData/Software/v-link* and is transferred to the box in the same way as a vending machine update; as soon as the box has received it, it restarts and installs the new firmware.

 $\overline{a}$ 

 $<sup>5</sup>$  It is important that no other operations (readings or configurations) are carried out between the updates, since</sup> the SW update is deleted in this case. The v-link only stores the last SW update.

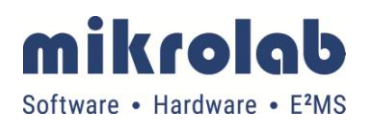

### <span id="page-14-0"></span>**Show data**

Stored and recently read EVA data can be displayed via this menu item..

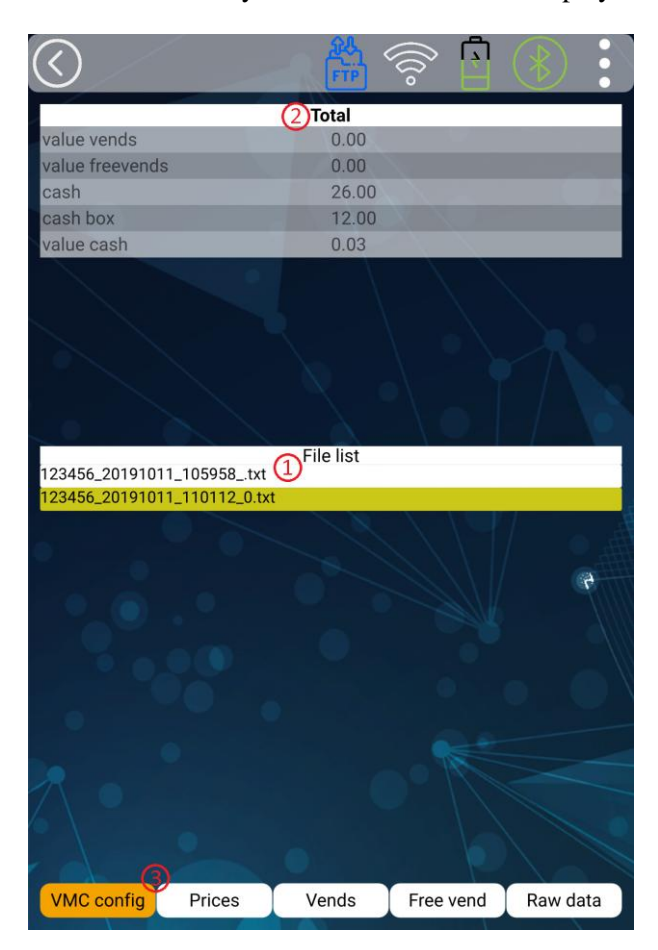

In the file browser the desired file can be selected  $\bullet$ , in the upper half of the screen the read out data are displayed in tabular form  $\bullet$ . The details of the readout can be selected at the bottom of the screen  $\mathbf{\Theta}$ :

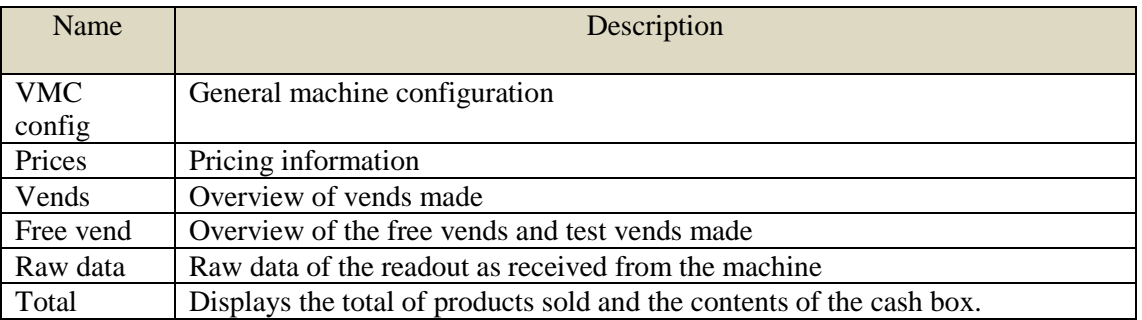

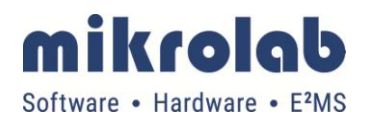

# **System Information**

This screen displays information about the *v-link app* and the connected *v-link box*.

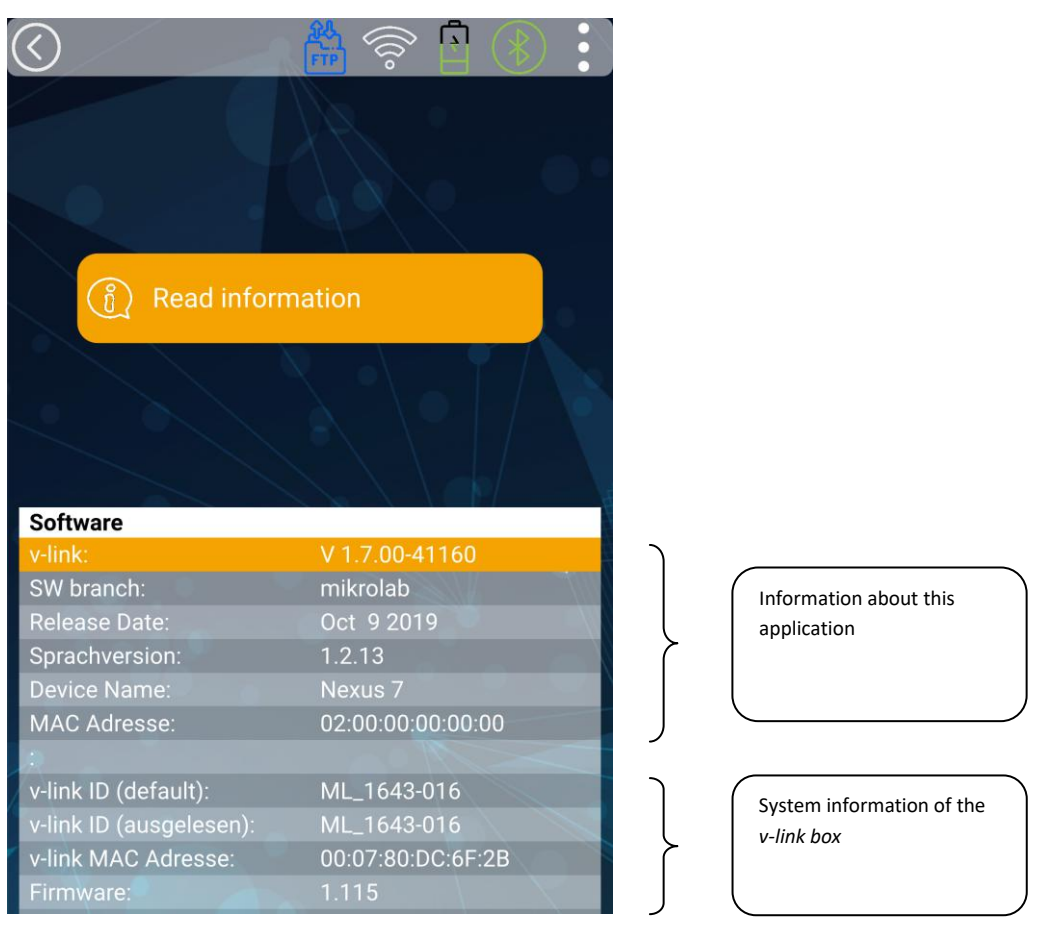

# <span id="page-15-0"></span>**Additional settings**

The additional settings can be opened via the icon in the status bar.

## <span id="page-15-1"></span>**Configuration**

Here you can make settings for the *v-link-App*:

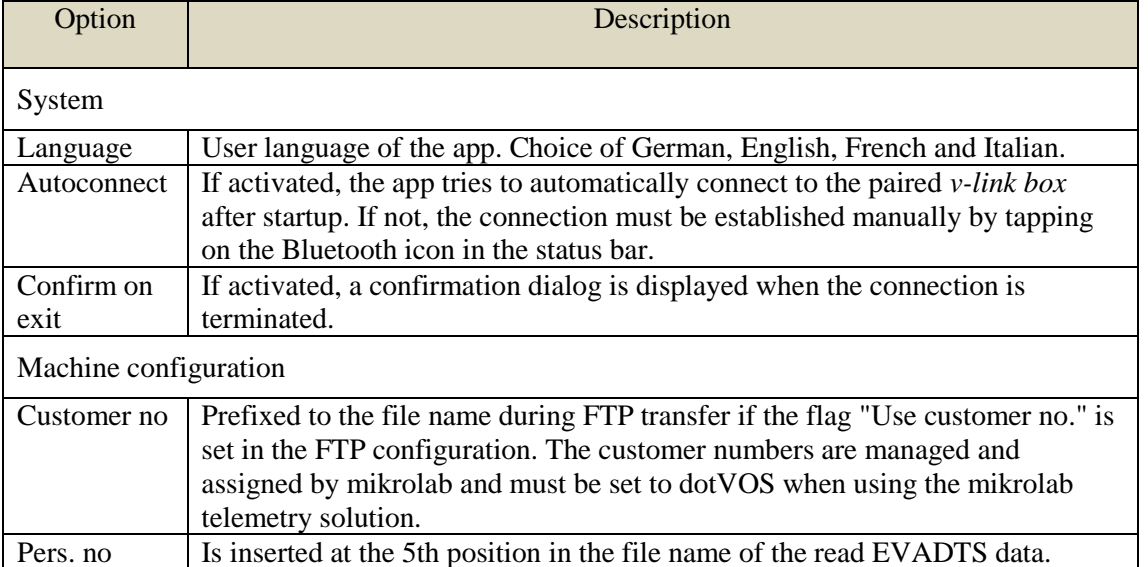

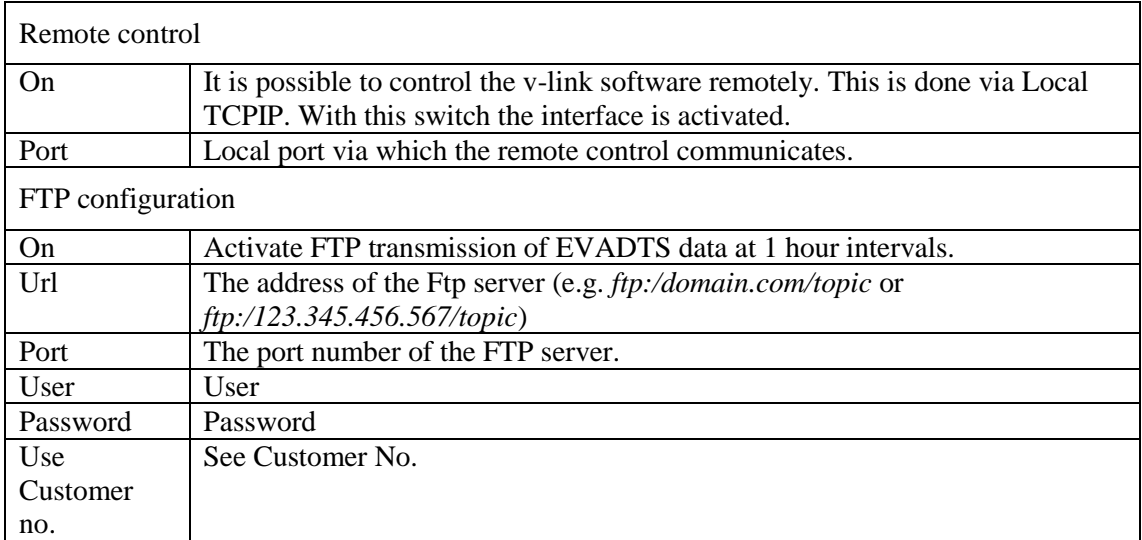

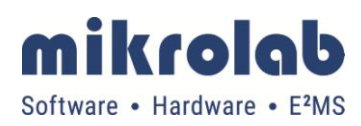

#### **Search BT device**

This menu item can be used to search for an active *v-link box*, which can then be connected to the app. This usually only has to be done if the app is to be connected to a box for the first time, or if the app is to be connected to another box.

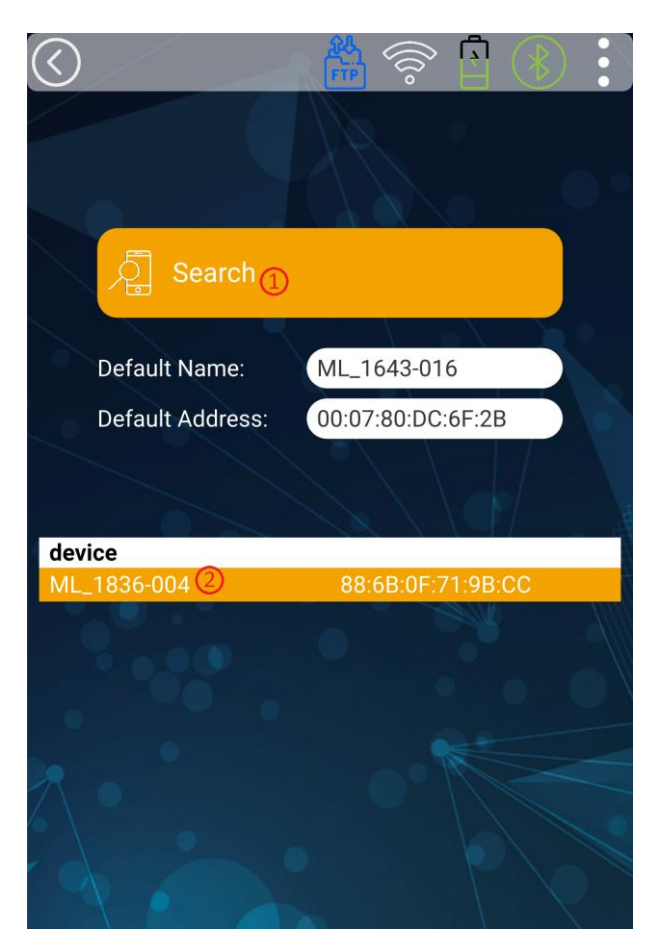

#### Procedure:

-The v-link must be within Bluetooth range of the tablet/smart phone with the app, and it must not be connected to another device (the LED must not flash blue).

#### -Turn on the VBox

-Press the "Search" button in the app $\bullet$ .

If the search was successful, the v-link will appear in the list in the lower half of the screen. All *v-link boxes* have names of the type "MB\_xxx", where xxx is an eight-digit serial number. By selecting the entry and confirming the following prompt, the box will be permanently paired with the app, and the app will always attempt to connect to that box.

If the box was not found, the search can be repeated as often as desired. Please note, however, that after 30 seconds the box will enter an energy-saving mode in which its Bluetooth module can no longer be discovered. In this case it would have to be completely deactivated and restarted (press key until the LED lights purple; release, then press key again briefly).

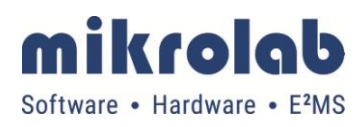

#### **LED Info**

An overview of the different LED flash codes of the *v-link-Box*. See also chapter [LED codes of the v-](#page-19-0)[Link-Box.](#page-19-0)

#### **About v-link**

Legal information about the *v-link-App*.

# <span id="page-18-1"></span>**Directory structure**

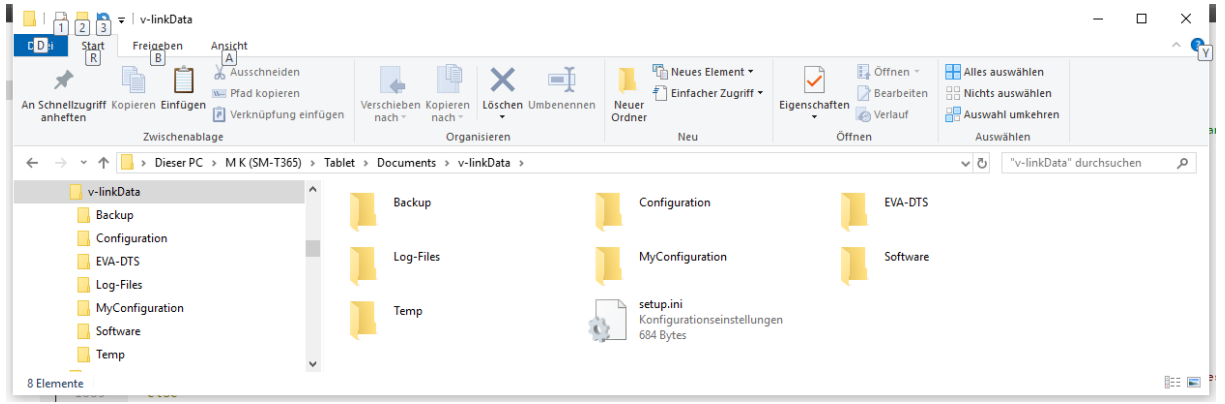

# <span id="page-18-0"></span>**Transmission of readings to telemetry server**

The read EVADTS data can be transmitted to a telemetry server. The server can be configured and activated in the setup.

See chapter [Configuration.](#page-15-1)

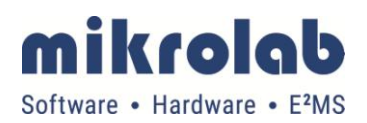

# <span id="page-19-0"></span>**LED codes of the v-Link-Box**

The *v-link box* uses an RGB LED to display status messages:

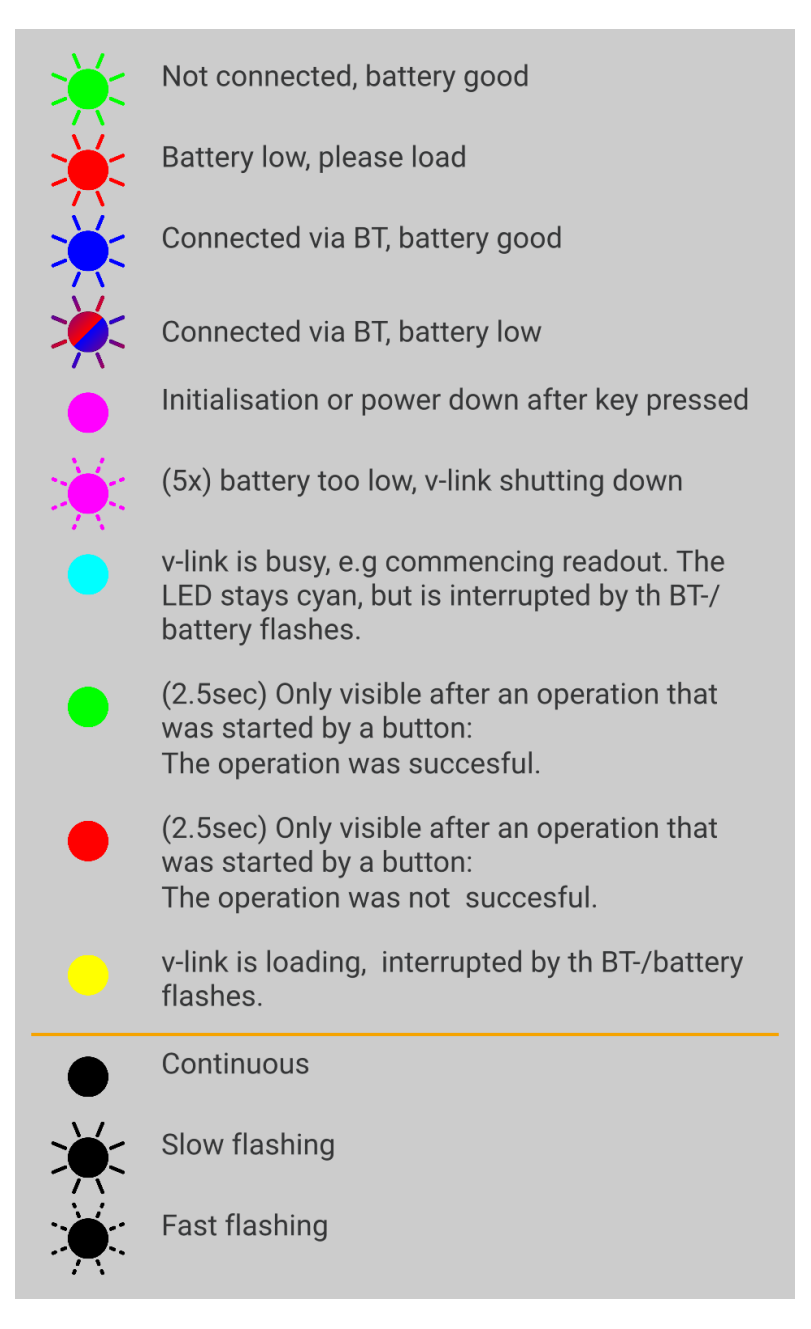

The slow flashing intervals are about  $0.2 / 5.0$  s long, the fast ones 0.1s.

If the LED is permanently red after switching on the *v-link box*, the v-link was unable to start its

firmware. In this case please contact mikrolab.

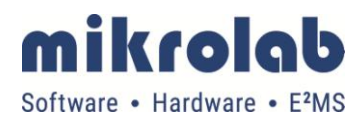

# <span id="page-20-0"></span>**Operation of the box**

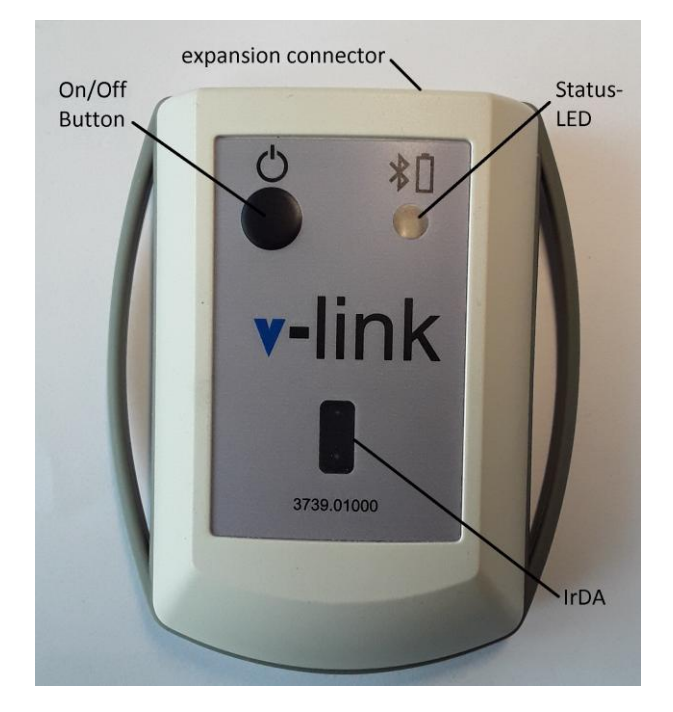

## **Button**

The *v-link box* is equipped with an on/off button with which a readout can be started or the box can be deactivated.

If the v-link is deactivated, it can be switched on by pressing the button.

A short keystroke (< 0.5 s) when the *v-link box* is activated starts communication with a vending machine. The parameters (interface, baud rate, passcode, etc.) used during the last communication (via the *v-link app*) are used for this purpose. This is usually used for readouts, but can also be used to send to several identical machine configurations or software updates.

If the *v-link box* is connected to a v-link app, a readout is transmitted immediately to the app, otherwise it is stored on the v-link and sent to the app at a later time. In this way, up to 48 readouts can be stored.

If the key is pressed for 3 or more seconds on a v-link, the v-link is deactivated after the key is released (see also chapter [Charging\)](#page-21-0). The v-link indicates that the three seconds have elapsed by a magenta-coloured glow of the LED.

## **Operating Modes**

The v-link has several operating modes to reduce energy consumption:

#### **Active**

This is the state the v-link is in after startup, while it is connected to a v-link app or performing an operation via the key.

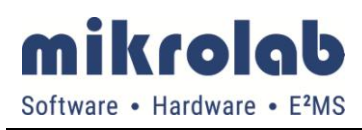

#### **Dooze**

In this state, the v-link deactivates several systems to save energy. It reacts to keystrokes and a Bluetooth connection from a *v-link app*, but cannot be found by the app via the menu item "Search BT device". The LED continues to function.

#### **Off**

The v-link can only be removed from this state by pressing a button or by placing it on a Qi charger.

#### <span id="page-21-0"></span>**Charging**

The v-link has an inductive charge controller and can be charged on a Qi charger. In the status bar, the v-link app indicates the charge level of a connected v-link. In addition, the v-link signals a low charge level with a red LED flashing. If the v-link is not charged in time, it deactivates itself to prevent deep discharge.

As long as a v-link is on the charging cradle, it cannot be deactivated. This only happens as soon as it is removed from the charging cradle.